# Recommendations for Best Practices When Using the SKF Microlog AX and GX

### Optimize performance and minimize the risk of data loss

# Summary

This document is intended to provide information for use of the SKF Microlog GX and AX to optimize performance and to minimize the risk of data loss. The majority of the instructions below are relevant to both the AX and GX. Instrument specific instructions will be annotated accordingly.

# At instrument switch on, GX (CMXA 70) specific

The red button on the CMXA 70 GX does not switch the instrument off; it merely puts it into standby mode. When the instrument is first brought out of standby, you should carry out a hard reset. This will help prevent the occasional instrument seizures that have been reported. This instruction does not apply if your GX is running firmware V2.03, as a cold boot is instigated at first instrument switch on every day.

### After instrument reboot/hard reset

To ensure that the internal and card memories are completely free of any route data that may corrupt the upload of new routes, perform the following steps.

- **1** From the home screen, go into the **Setup** page.
- **2** Set the **Route Mem** to **Internal**.
- **3** Scroll down to the **Memory** option and select **Initialize**.
- 4 When finished, scroll back to **Route Mem** and select **Card**.
- **5** Scroll back down to **Memory** and select **Initialize**.
- **6** When finished, select the Apply function key (F6 for the AX or F4 for the GX) to return to the home screen.
- **7** At the home screen, press **F2 (Upd.Card)** to update the card info.

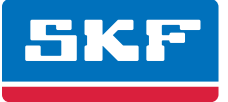

# Connecting instrument to SKF @ptitude Analyst to load routes

Instructions given in the SKF Microlog User Manual recommend that the SKF Microlog is connected to ActiveSync as a guest (i.e., no partnership is set up). When you first connect the instrument, ActiveSync starts the connection; it can take up to 1 minute 12 seconds for ActiveSync to finish connecting and prompt you to set up the partnership or connect as a guest. During this time, it is possible to connect to the SKF Microlog via SKF @ptitude Analyst.

It is very unlikely that data could be lost during the connection phase, but best practice should be to wait for the connecting dialogue to finish before uploading or downloading routes.

### Once ActiveSync is connected

With the connection completed in ActiveSync, routes can be uploaded to the instrument. Open the DAD interface and select the **Status** tab. Press the **Config** button to set the data collector to the current database and then load your routes to the card.

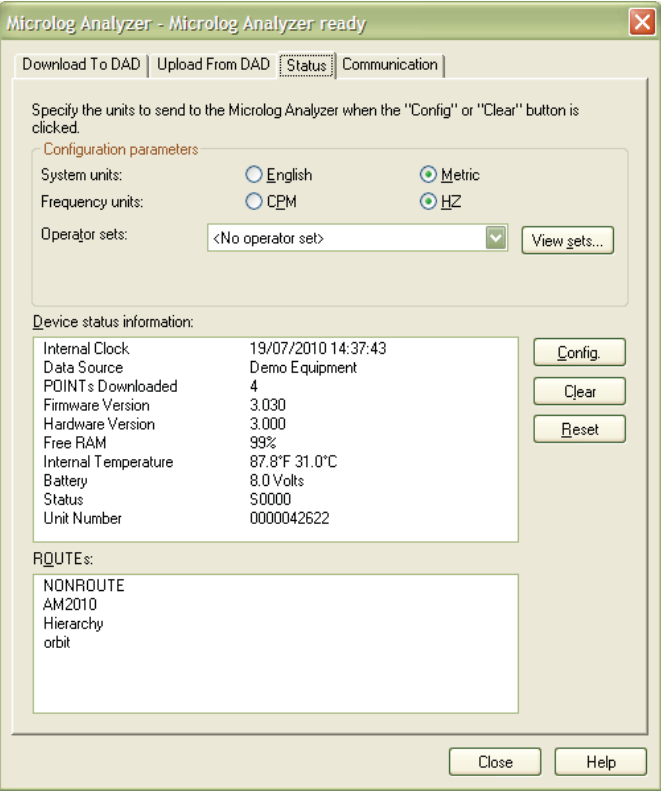

*Figure 1. Status tab.*

Once the routes have been loaded, a message from SKF @ptitude Analyst will appear.

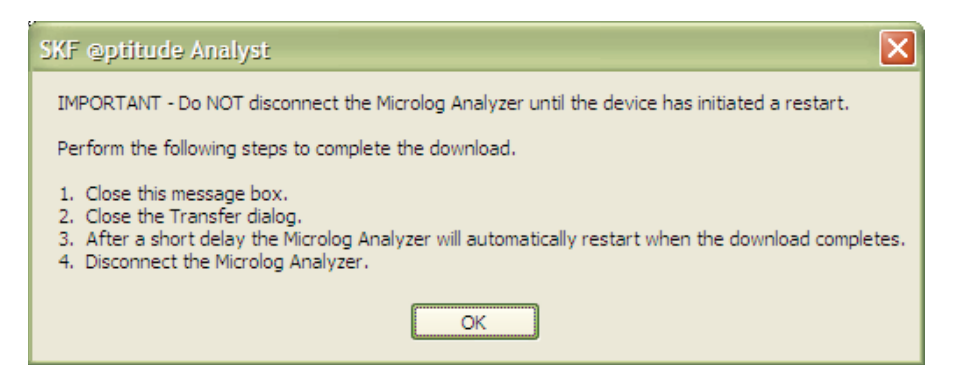

*Figure 2. SKF @ptitude Analyst message.*

Select OK to close this dialogue box. During the communications process, the SKF Microlog will be showing the following screen.

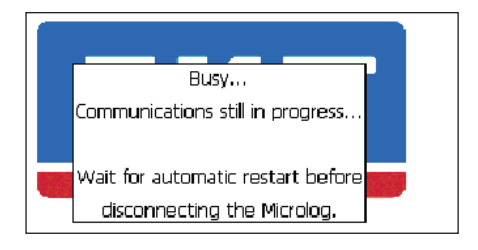

*Figure 3. SKF Microlog communications message.*

Select **Close** on the SKF @ptitude Analyst DAD interface. The Data Collector screen will then change to show that the instrument application is restarting.

**Note: Do not disconnect the instrument from ActiveSync during this process.**

While the data collector is restaring, there is still communication between SKF @ptitude Analyst and the instrument. If you break the connection, you will corrupt the transfer and will have corrupt routes in your instrument. The SKF Microlog does not know this and will blindly take the data.

**Note:** You **must** wait for the SKF Microlog to show the home screen before disconnecting.

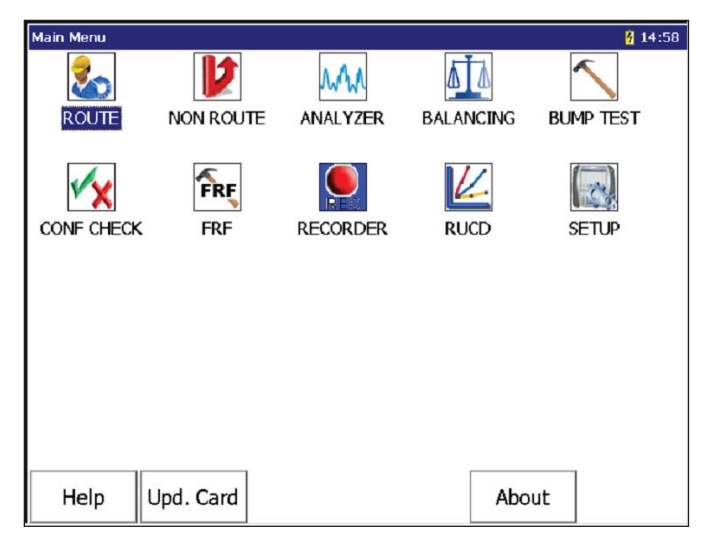

*Figure 4. SKF Microlog Main Menu (home screen).*

# During operation

Before taking data, go into the **Route Mgr** screen and select **Config** (**F5** for the AX or **F1** for the GX). Scroll down to the **Autoranging** field and change from the default entry to **Fixed**.

Autoranging has been carried over from older instruments that had a poor dynamic range. All modern instruments have a far better dynamic range, and setting this option to **Fixed** will decrease collection time for each measurement by five seconds on a GX (CMXA 70) and two seconds on a GX (CMXA 75) or AX.

With the range set to **Fixed**, the SKF Microlog range is set to 50 g, which is 50% of the maximum. If the input range exceeds this, the instrument will automatically jump to 100 g, which is the full scale of the instrument. On a typical 500 measurement point route, this will save approximately 40 minutes of collection time (500 × 5 seconds = 2 500 seconds / 60 = 41,7 minutes).

If you have more than one route on the instrument and are moving from one part of the plant to another, go out to the home screen and switch the instrument to standby (press the red button). The same routine should be carried out when moving from one machine to another where the instrument is carried using the shoulder strap. This will ensure that the **Reset** function key is not accidentally pressed repeatedly, which will delete any data already collected on the route selected.

# On upload

When the route(s) are uploaded into SKF @ptitude Analyst, ensure that ActiveSync has finished its connection before launching the DAD interface. You should also ensure the transaction server is available. If you see the message below, do not upload any data until the server is running.

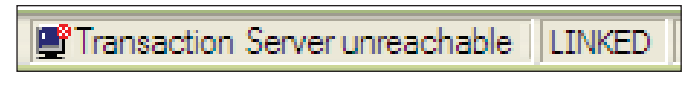

*Figure 5. Transaction server unreachable message.*

Alternatively, if you get the message below, select **No** and start the transaction server before uploading any data.

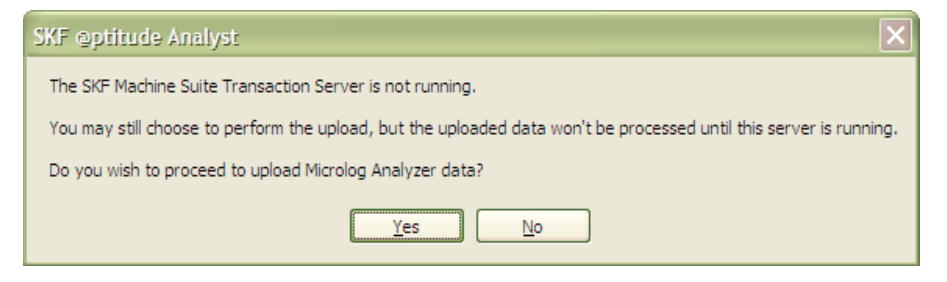

*Figure 6. Transaction server is not running message.*

**Note:** On completion of upload, **do not** delete the routes until you have checked that all the data has been uploaded into SKF @ptitude Analyst successfully.

If you need to collect more data before check-in, switch to the internal memory or swap out the memory card and load fresh routes. If you swap out cards, please remember to select **Update Card** before loading.

# The use of 2 GB (or more) cards with CMXA 70

A bug has been found within the SKF Microlog operating system (Windows CE4.2.net) that could potentially corrupt your data. If you are **not** running V2.03RC2 of the CMXA 70 firmware, either:

- Limit your SD card size to a maximum of 1 GB, or
- Upgrade your firmware to V2.03RC2

Please contact:

**SKF USA Inc. Condition Monitoring Center – San Diego** 5271 Viewridge Court · San Diego, California 92123 USA Tel: +1 858-496-3400 · Fax: +1 858 496-3531

#### **Web: www.skf.com/cm**

® SKF, @PTITUDE and MICROLOG are registered trademarks of the SKF Group.

ActiveSync is either a registered trademark or trademark of Microsoft Corporation in the United States and/or other countries.

All other trademarks are the property of their respective owners.

© SKF Group 2011

The contents of this publication are the copyright of the publisher and may not be reproduced (even extracts) unless prior written permission<br>is granted. Every care has been taken to ensure the accuracy of the information any loss or damage whether direct, indirect or consequential arising out of the use of the information contained herein.